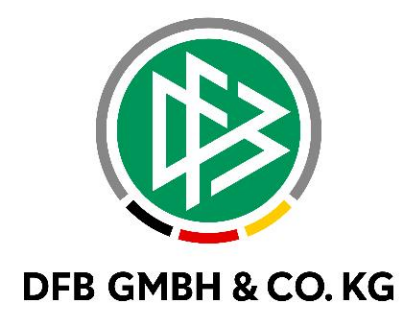

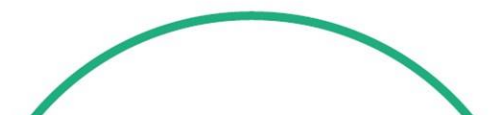

# **R E L E A S E N O T E S**

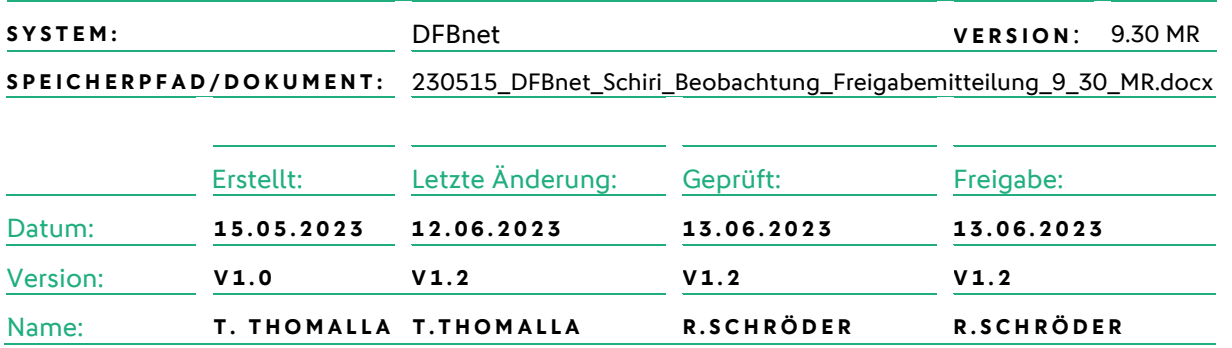

#### **© Juli 2021 | DFB GmbH & Co. KG**

Alle Texte und Abbildungen wurden mit größter Sorgfalt erarbeitet, dennoch können etwaige Fehler nicht ausgeschlossen werden. Eine Haftung der DFB GmbH & Co. KG, gleich aus welchem Rechtsgrund, für Schäden oder Folgeschäden, die aus der An- und Verwendung der in diesem Dokument gegebenen Informationen entstehen können, ist ausgeschlossen.

Das Dokument ist urheberrechtlich geschützt. Die Weitergabe sowie die Veröffentlichung dieser Unterlage, ist ohne die ausdrückliche und schriftliche Genehmigung DFB GmbH & Co. KG nicht gestattet. Zuwiderhandlungen verpflichten zu Schadensersatz. Alle Rechte für den Fall der Patenterteilung oder der GM-Eintragung vorbehalten.

Die in diesem Dokument verwendeten Soft- und Hardwarebezeichnungen sind in den meisten Fällen auch eingetragene Warenzeichen und unterliegen als solche den gesetzlichen Bestimmungen.

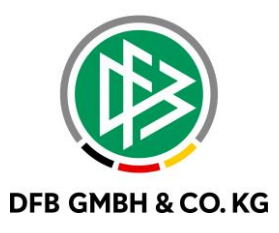

### Inhaltsverzeichnis

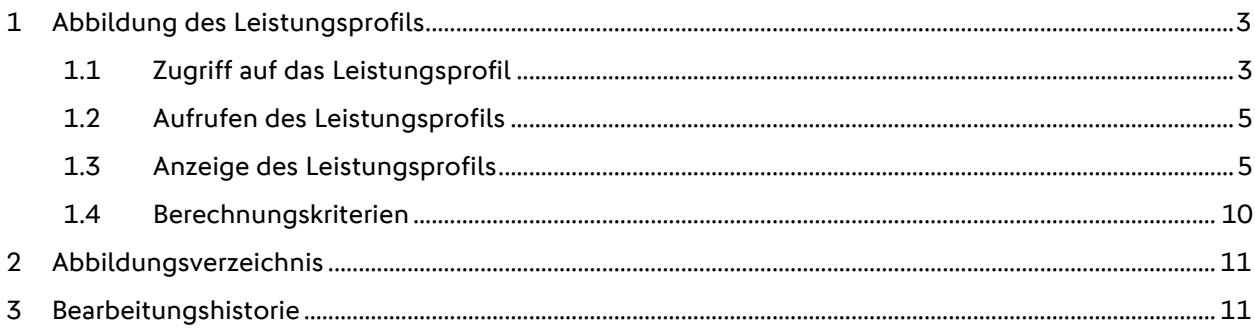

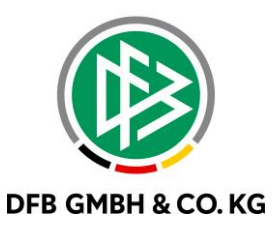

# **1 ABBILDUNG DES LEISTUNGSPROFILS**

Nachdem der neue Beobachtungsbogen sowie die dazugehörigen Auswertungen implementiert wurden, kommt nun mit dem Major Release 9.30 das Leistungsprofil als ein weiterer Baustein zur Evaluierung von Schiedsrichterleistungen hinzu.

Das individuelle SR-Leistungsprofil konsolidiert die Beobachtungsergebnisse aller Kriterien und bietet den Rollen Schiedsrichter, Coach und Ausschuss damit eine detaillierte Analysemöglichkeit.

# 1.1 **ZUGRIFF AUF DAS LEISTUNGSPROFIL**

Zugriff auf das Leistungsprofil erhalten die Rollen Ausschuss, Coach und Schiedsrichter. Dabei haben die Rollen Ausschuss und Coach, abhängig von ihren Datenrechten, eine Lese- und Schreibberechtigung. Die Schiedsrichter selbst können nur auf ihr eigenes Profil lesend zugreifen.

Der Zugang zum Profil erfolg über die Profilansicht eines Schiedsrichters. Hierbei wurde ein weiterer Tab hinzugefügt: "Leistungsprofil".

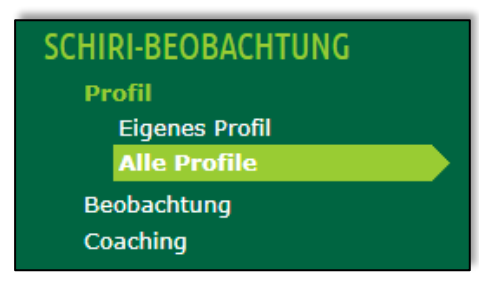

*Abbildung 1 Aufruf der Profile*

<span id="page-2-0"></span>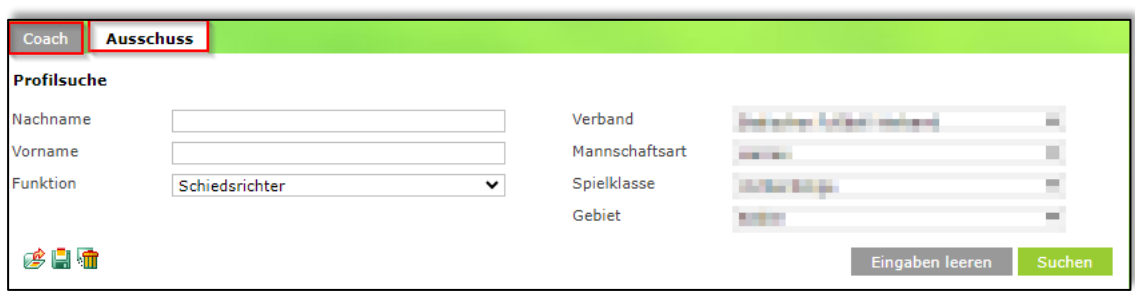

<span id="page-2-1"></span>*Abbildung 2 Suchfunktion zur Auswahl der Profile*

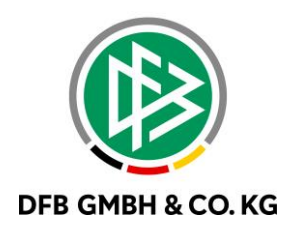

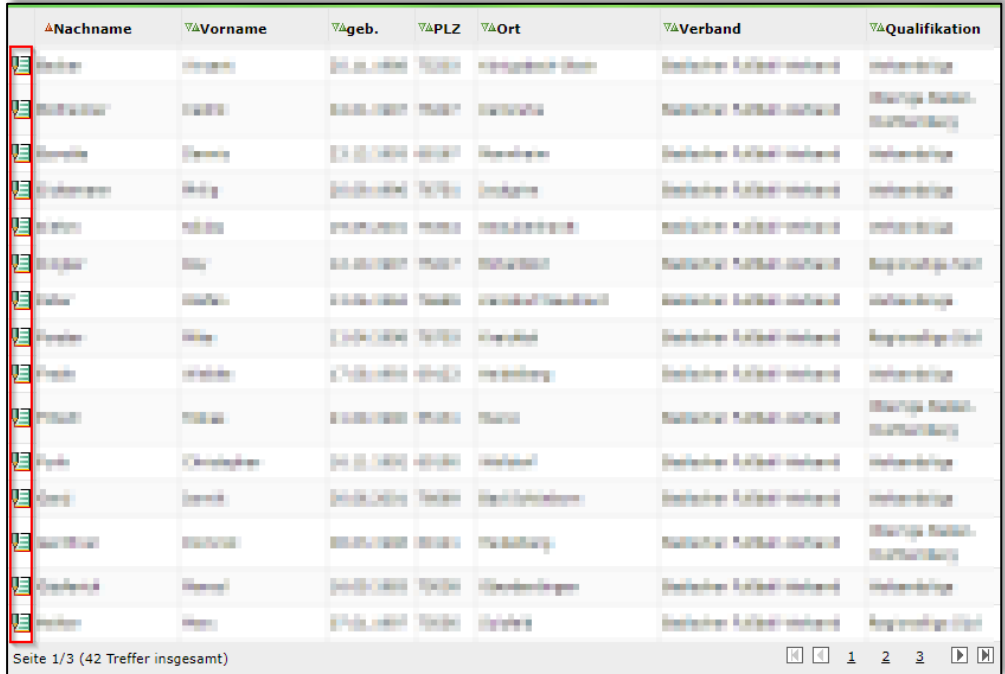

<span id="page-3-0"></span>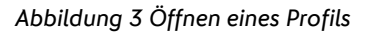

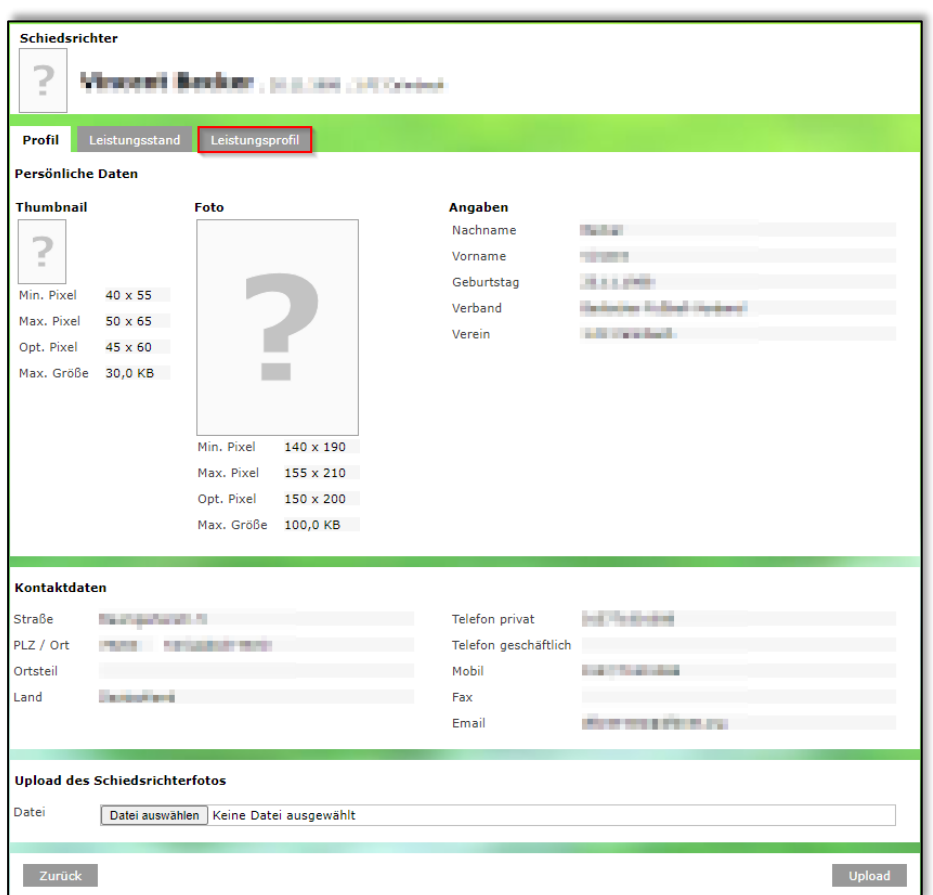

<span id="page-3-1"></span>*Abbildung 4 Aufrufen des Leistungsprofils*

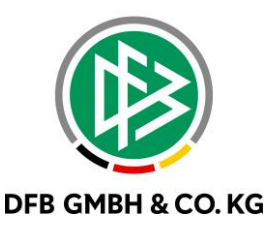

## **1 . 2 A U F R U F E N D E S L E I S T U N G S P R O F I L S**

Nach dem Klick auf den Tabreiter "Leistungsprofil" öffnet sich die Suchmaske (Abb. 5). Die nun angebotenen Listboxeinträge richten sich nach vorhandenen Leistungsprofildaten. Der Zugriff auf die Daten des Leistungsprofils ist abhängig von den Datenrechten des Benutzers. Nach vollständiger Auswahl und der entsprechenden Berechtigung werden die Leistungsprofildaten angezeigt.

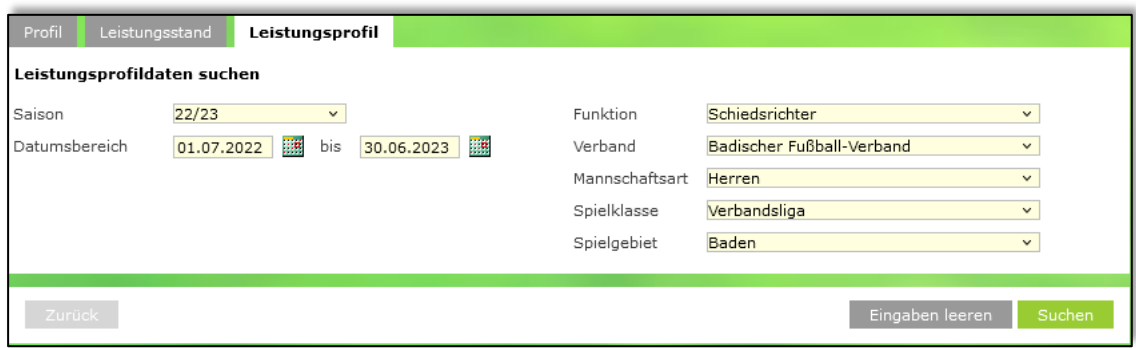

<span id="page-4-0"></span>*Abbildung 5 Leistungsprofildaten suchen*

## 1.3 ANZEIGE DES LEISTUNGSPROFILS

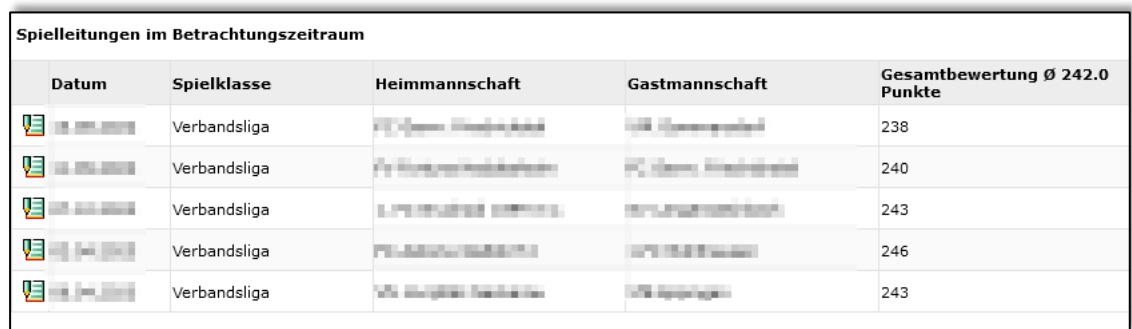

#### <span id="page-4-1"></span>*Abbildung 6 Einsicht der Beobachtungsbögen*

Im ersten Abschnitt des Leistungsprofils werden die vorhandenen Spiele angezeigt, in denen der Schiedsrichter beobachtet wurde. Beim Klick auf das Bearbeitungsicon kann man gezielt in den Beobachtungsbogen navigieren.

Mit den Rollen Ausschuss und Coach kann dann der Bereich Entwicklungsziele erfasst werden. Dabei können vorhandene Entwicklungsziele bearbeitet oder neue hinzugefügt werden. Es können insgesamt fünf Entwicklungsziele erstellt werden und jedes Entwicklungsziel darf maximal 1000 Zeichen beinhalten.

In der folge werden die Bewertungsrubriken angezeigt und umfassen konsolidiert alle Werte zu den einzelnen Spielen. Zu den übergeordneten Hauptrubriken wird immer der eigene Durchschnittswert sowie der Gesamtdurchschnitt der jeweiligen Spielklasse angezeigt. Zudem zeigt ein dritter Farbstrahl das Ergebnis des letzten Spiels an.

Die angezeigten Werte bei den einzelnen Kriterien innerhalb der Rubriken befinden sich im Wertebereich 1 – 6. Daneben wird die Gesamtpunktzahl sowie der jeweils festgelegte Faktor angezeigt.

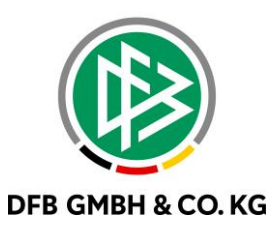

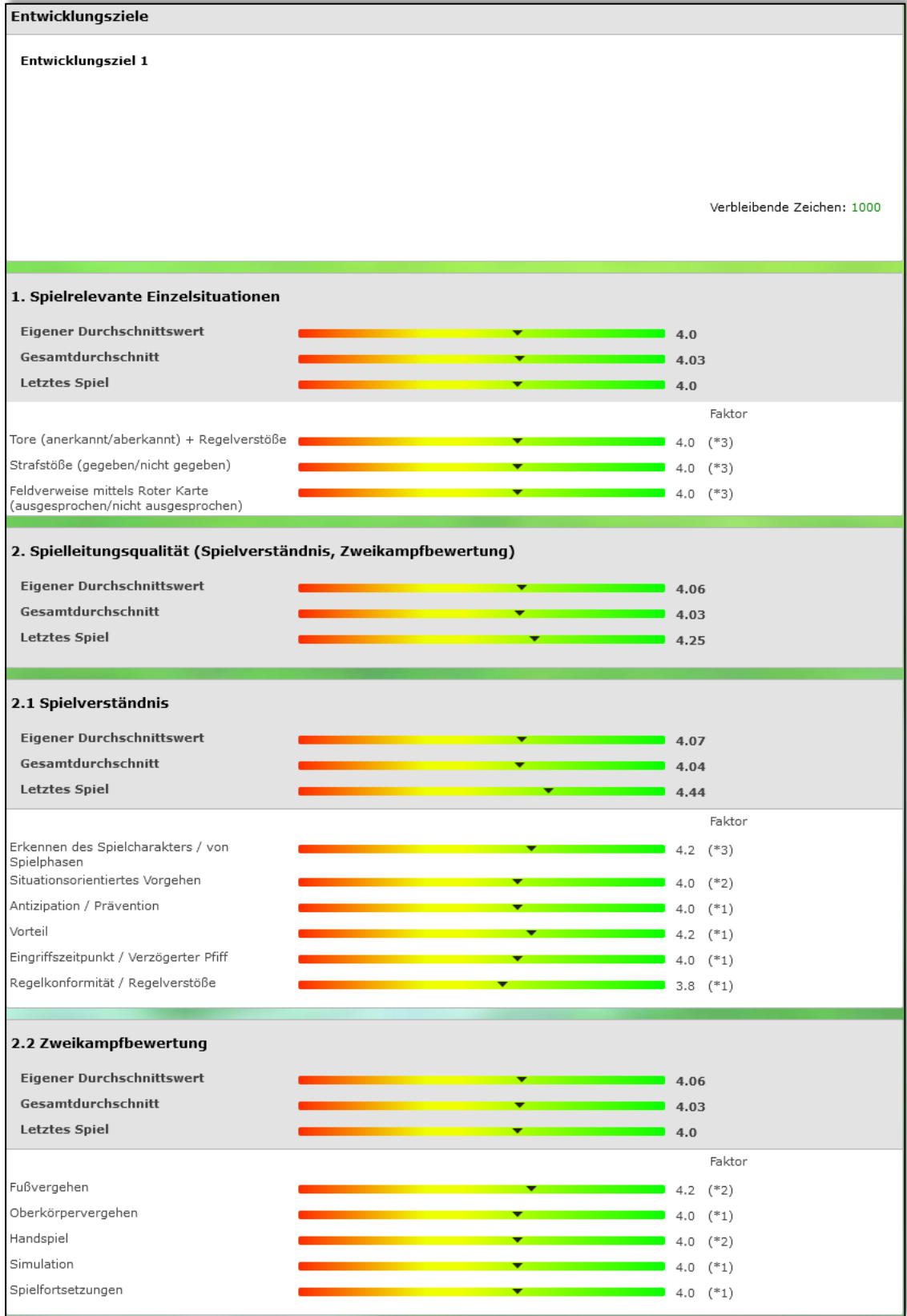

<span id="page-5-0"></span>*Abbildung 7 Panel 1 - 2.2*

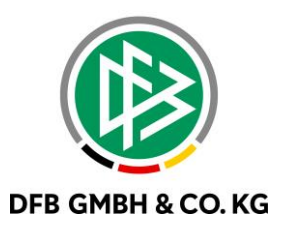

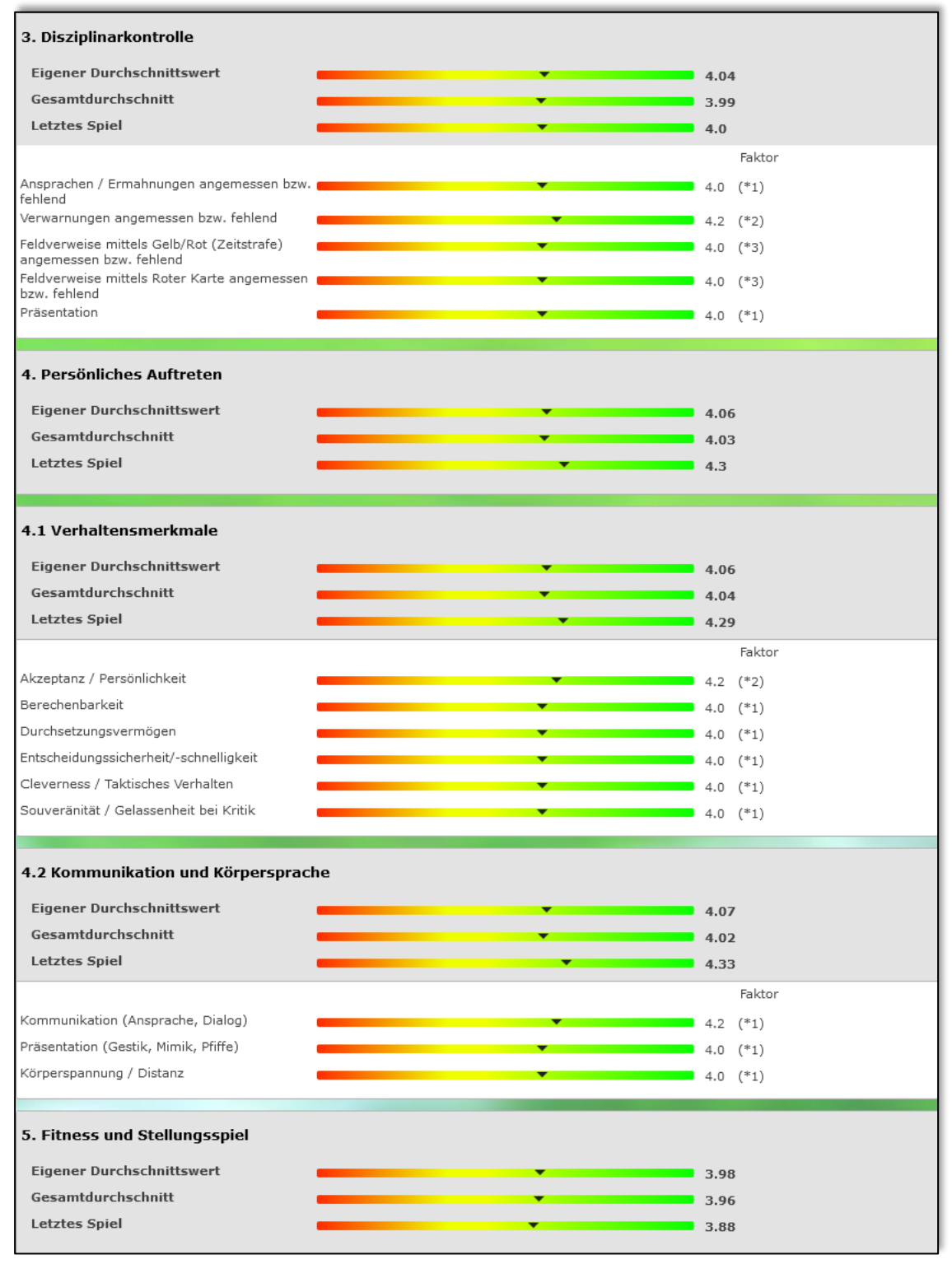

<span id="page-6-0"></span>*Abbildung 8 Panel 3 - 5*

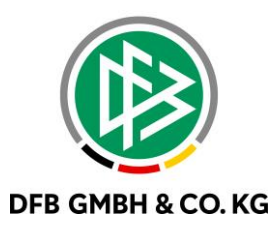

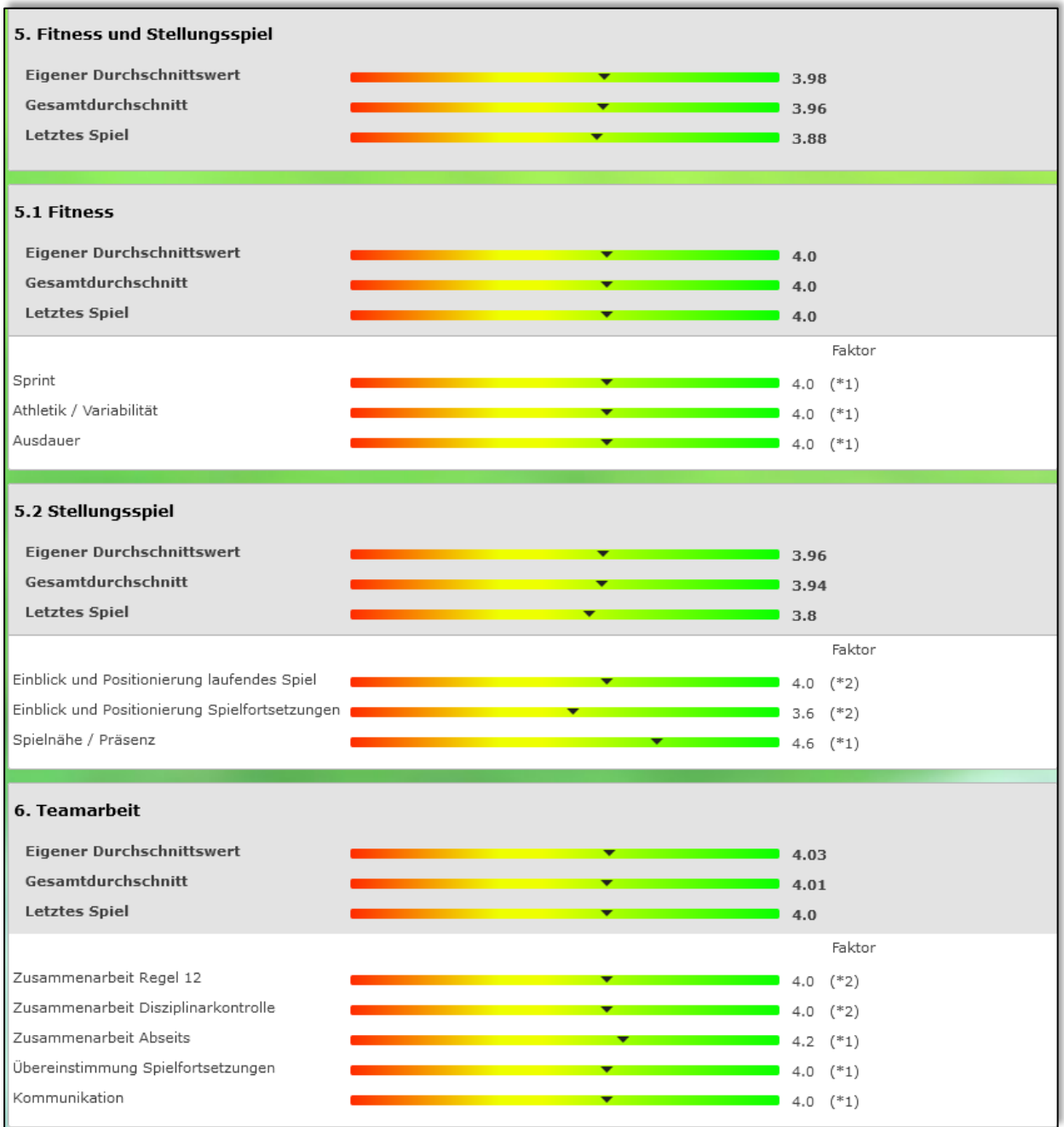

<span id="page-7-0"></span>*Abbildung 9 Panel 5 - 6*

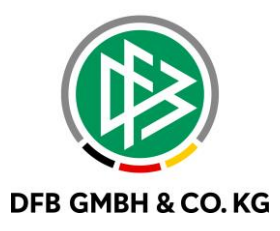

Bei Klick auf einen Farbstrahl werden die Einzelbewertungen aus den jeweiligen Spielen angezeigt.

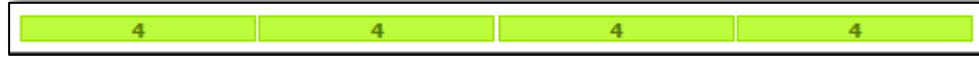

<span id="page-8-0"></span>*Abbildung 10 Detailansicht*

Ebenfalls wurde die Druckfunktion für das Leistungsprofil freigeschaltet.

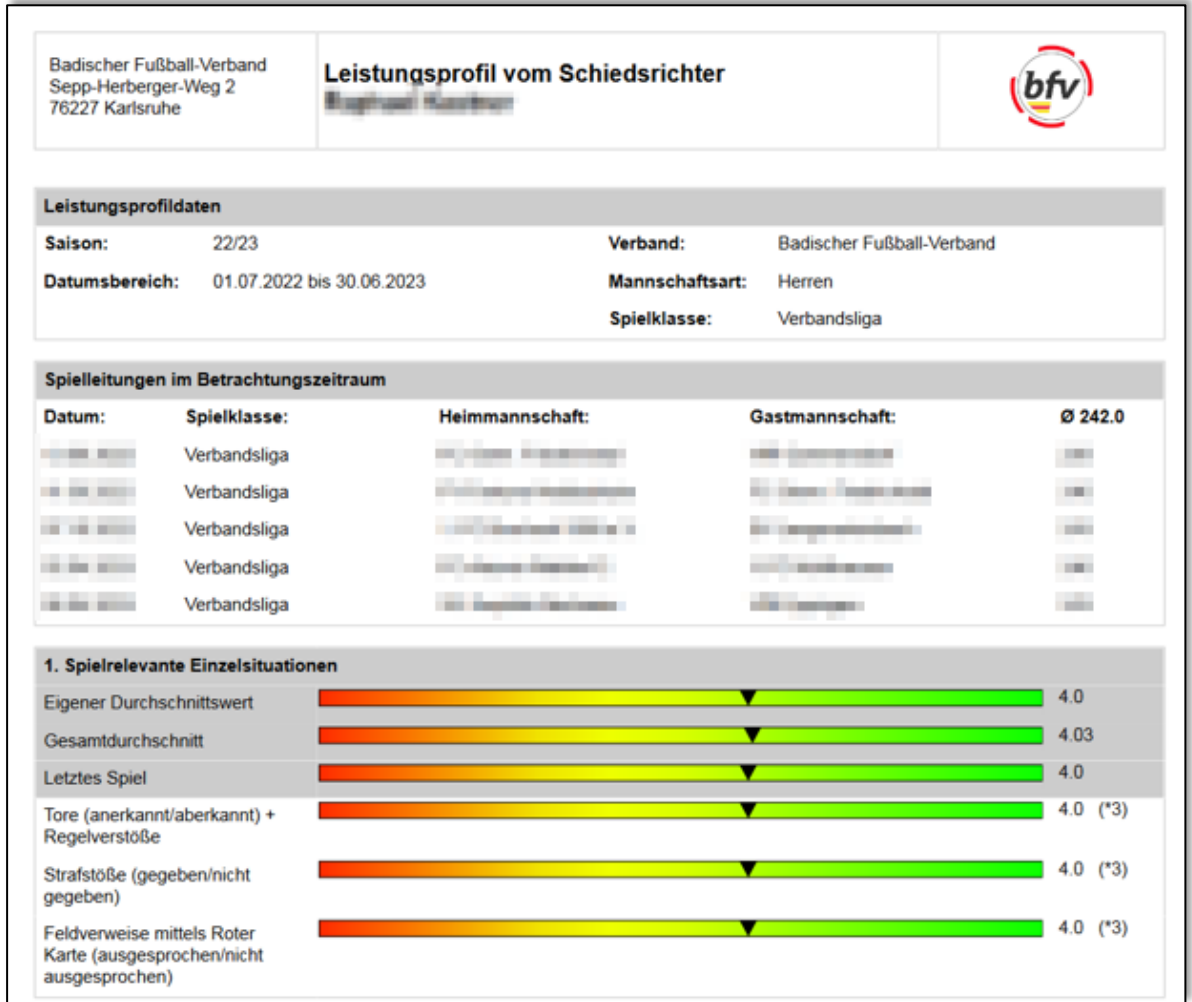

<span id="page-8-1"></span>*Abbildung 11 Ausdruck des Leistungsprofils*

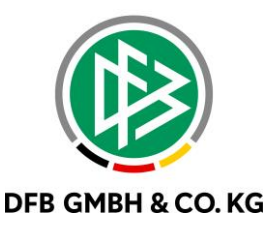

## **1 . 4 B E R E C H N U N G S K R I T E R I E N**

In den Bewertungsrubriken 1 bis 6 wird der Wert wie folgt ermittelt und am Farbstrahl dargestellt.

#### **Eigener Durchschnittswert**:

Summe aller Einzelbewertungen multipliziert mit dem jeweiligen Faktor ÷ Anzahl der bewerteten Spiele ÷ durch den Faktor.

#### **Gesamtdurchschnitt:**

Summe aller Einzelberwertungen aller SR der Spielklasse multipliziert mit dem Faktor ÷ Anzahl der bewerteten Spieler aller SR der Spielklasse ÷ durch den Faktor

#### **Letztes Spiel**:

Einzelbewertungen des letzten Spiels multipliziert mit dem jeweiligen Faktor ÷ dividiert durch den Faktor.

Unterhalb der drei o.g. Werte werden die zugehörigen Durchschnittswerte der Einzelkriterien angezeigt.

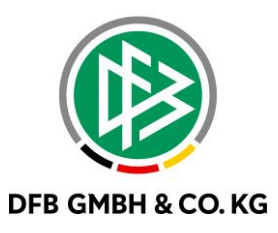

# 2 ABBILDUNGSVERZEICHNIS

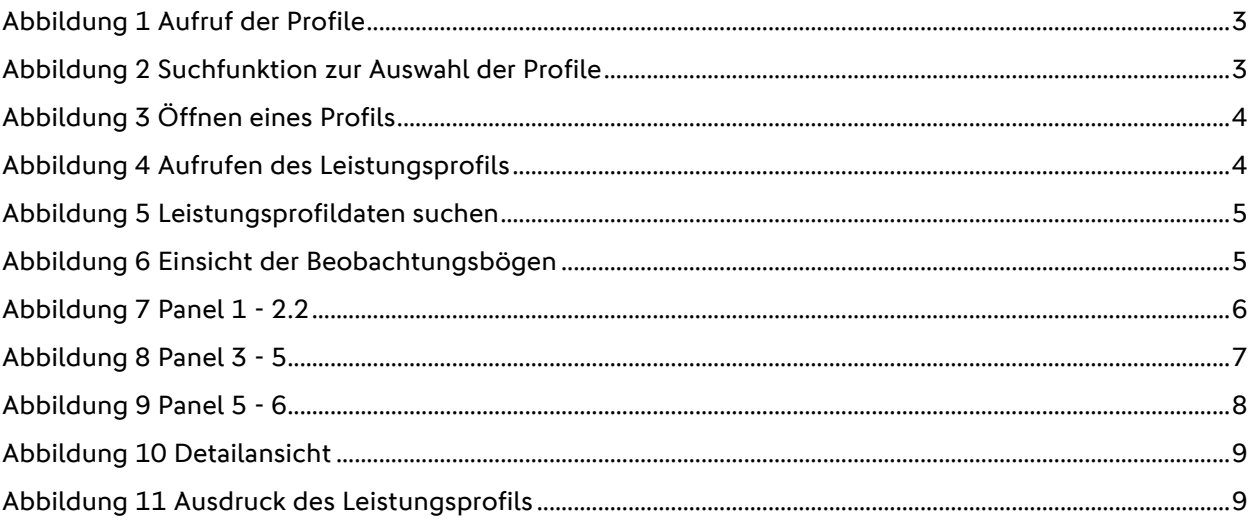

# 3 BEARBEITUNGSHISTORIE

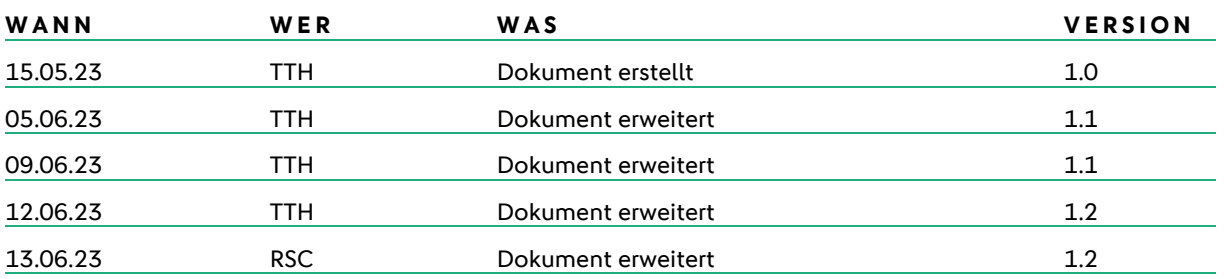